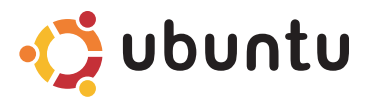

### КРАТКОЕ РУКОВОДСТВО ПО НАЧАЛУ РАБОТЫ

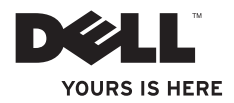

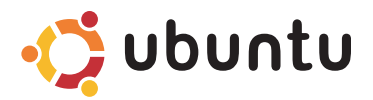

### КРАТКОЕ РУКОВОДСТВО ПО НАЧАЛУ РАБОТЫ

### Примечания и предупреждения

ПРИМЕЧАНИЕ. Содержит важную информацию, которая помогает более эффективно работать с компьютером.

ВНИМАНИЕ. Указывает на возможность повреждения устройства или потери данных и подсказывает, как избежать этой проблемы.

Информация, содержащаяся в данном документе, может быть изменена без уведомления.

#### © 2009 Dell Inc. Все права защищены.

\_\_\_\_\_\_\_\_\_\_\_\_\_\_\_\_\_\_

Воспроизведение материалов данного руководства в любой форме без письменного разрешения Dell Inc. строго запрещается.

Товарные знаки, используемые в тексте данного документа: Dell, логотип DELL, и YOURS IS HERE являются товарными знаками Dell Inc.; Ubuntu и логотип Ubuntu являются охраняемыми товарными знаками Canonical Ltd.

Остальные товарные знаки и торговые наименования могут использоваться в этом руководстве для обозначения фирм, заявляющих права на эти знаки и наименования, или продукции этих фирм. Компания Dell Inc. не претендует ни на какие права собственности в отношении любых товарных знаков и торговых наименований, кроме своих собственных.

Сентябрь 2009 г. P/N 81R5R Ред. A00

# Содержание

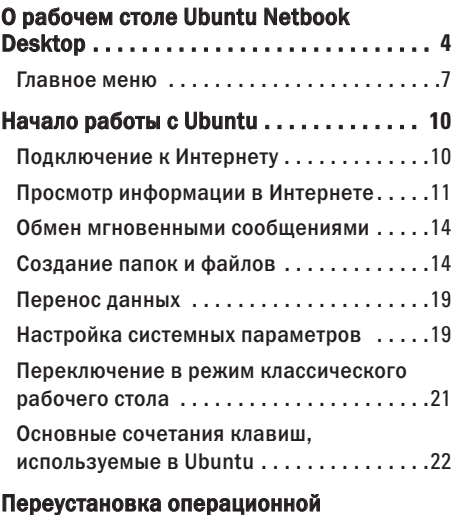

# <span id="page-5-0"></span>О рабочем столе Ubuntu Netbook Desktop

При включении компьютера открывается рабочий стол Ubuntu Netbook Desktop.

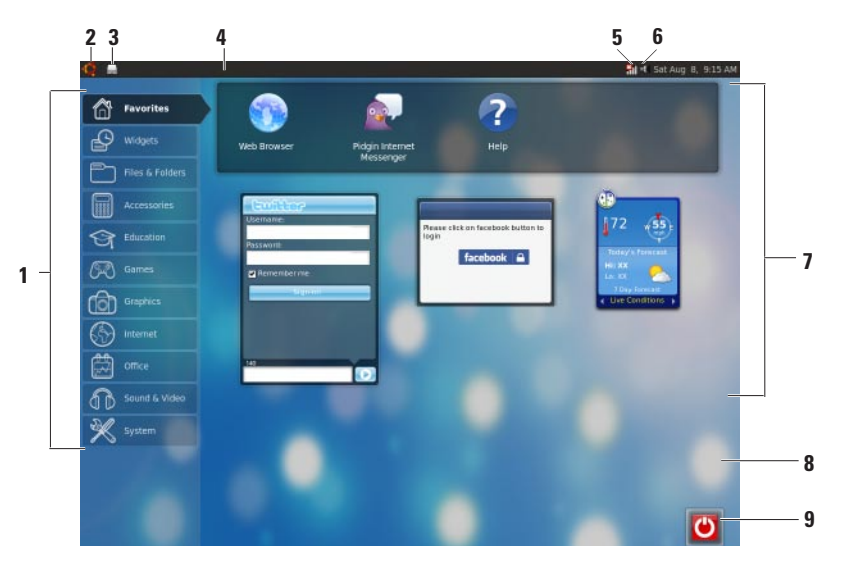

- **1** Главное меню обеспечивает доступ к приложениям и настройкам компьютера. Щелкните нужную категорию, чтобы просмотреть доступные приложения и настройки. Дополнительную информацию смотрите в разделе «Главное меню» на стр. [7.](#page-8-1)
- **2** Значок «Начало» щелкните этот значок, чтобы свернуть все открытые окна и вывести на экран главное меню.
- **3** Значок запущенного приложения каждое запущенное приложение представлено значком на панели. Щелкните запущенное приложение, чтобы вывести его на передний план.
- **4** Панель обеспечивает быстрый доступ к запущенным приложениям и утилитам на компьютере.

- **5** ШИндикатор состояния сети указывает, подключены ли вы к проводной или беспроводной сети. Щелкните этот значок, чтобы просмотреть список доступных беспроводных сетей. Если компьютер подключен к беспроводной сети, индикатор отображает ряд столбиков, указывающих уровень сигнала.
- **6** Значок регулятора громкости щелкните этот значок, чтобы отрегулировать уровень громкости, отключить звук или изменить настройки громкости. Увеличить или уменьшить уровень громкости можно с помощью ползунка.
- **7** Значки приложений отображаются значки приложений, доступных в какойлибо категории.
- **8** Рабочий стол чтобы изменить фоновое изображение, щелкните рабочий стол правой кнопкой мыши.

**9 Эначок питания** — щелкните этот значок, чтобы выйти из системы или завершить работу операционной системы и выключить компьютер.

### <span id="page-8-0"></span>Главное меню

В главном меню имеются категории различных приложений и настроек компьютера.

<span id="page-8-1"></span>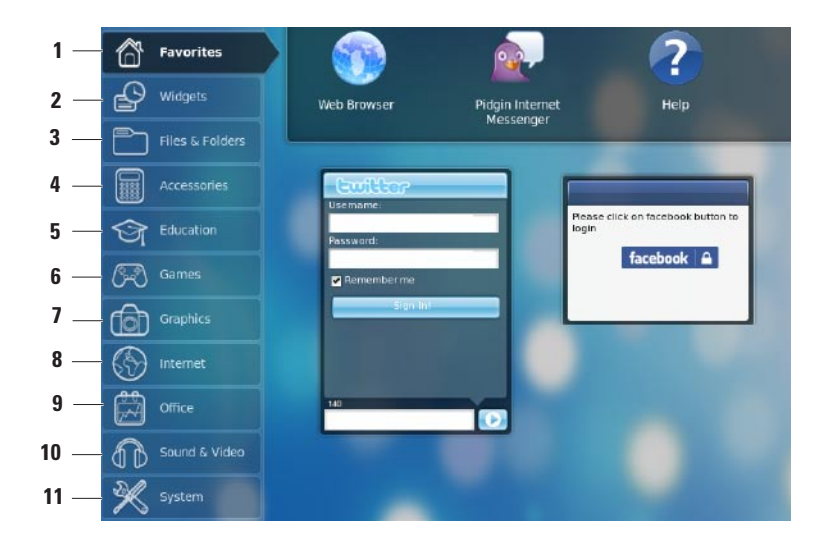

- **1** Favorites (Избранное) отображаются ваши избранные приложения. Чтобы добавить приложение в категорию Favorites (Избранное), щелкните приложение правой кнопкой мыши и выберите команду Add to Favorites (Добавить в избранное).
	- Дополнительную информацию по операционной системе Ubuntu смотрите в центре справки Ubuntu. Чтобы открыть центр справки, нажмите Favorites (Избранное)→ Help (Справка).
- **2** Widgets (Мини-приложения) отображаются приложения, которые позволяют общаться с друзьями, смотреть популярные видеоклипы и получать обновляемые сводки погоды.
- **3** Files & Folders (Файлы и папки) позволяет просматривать, создавать, систематизировать файлы и папки и выполнять их поиск.
- **4** Accessories (Вспомогательные средства) — отображаются такие инструменты, как текстовый редактор, калькулятор, программа записи CD/DVD Creator и т.д.
- **5** Education (Образование) отображаются обучающие приложения, имеющиеся на компьютере.
- **6** Games (Игры) отображаются игры, имеющиеся на компьютере.
- **Graphics (Графика) отображаются** приложения для оцифровки, редактирования и передачи фотографий и видео.
- **8** Internet (Интернет) отображаются приложения, которые можно использовать, подключившись к Интернету.
- **9** Office (Офис) отображаются приложения для обработки текстов, работы с электронными таблицами и презентациями.

#### **10** Sound & Video (Звук и видео) —

отображаются приложения, позволяющие смотреть фильмы и слушать музыку.

**11** System (Система) — отображаются приложения, позволяющие выполнять административные задачи и изменять настройки компьютера.

# <span id="page-11-0"></span>Начало работы с Ubuntu

### Подключение к Интернету

### Установка беспроводной сети

- 1. Шелкните значок индикатора состояния сети ЕП на панели.
- 2. Выберите Wireless Networks (Беспроводные сети).
- 3. Для завершения установки следуйте инструкциям на экране.

### Установка проводной сети

Полсоелините сетевой кабель к соответствующему разъему на компьютере.

Для некоторых сетевых подключений может потребоваться ручная настройка IP-адреса.

Чтобы настроить IP-адрес компьютера вручную, выполните указанные действия.

- 1. Нажмите System (Система) в главном меню.
- 2. Нажмите Network Tools (Сетевые средства) в полкатегории Administration (Алминистрирование).
- 3. Ввелите IP-алрес и информацию сети.
- **И ПРИМЕЧАНИЕ.** Узнать IP-адрес и информацию сети можно у своего поставщика услуг Интернета или администратора сети.

### <span id="page-12-0"></span>Просмотр информации в Интернете

Веб-обозреватель позволяет искать и просматривать информацию в Интернете. Чтобы открыть веб-обозреватель, нажмите Internet (Интернет) в главном меню, а затем щелкните значок веб-обозревателя.

### Просмотр веб-страниц с использованием вкладок

В одном окне обозревателя можно открыть несколько веб-страниц.

Чтобы открыть новую вкладку, выполните указанные действия.

- **1.** Откройте веб-обозреватель.
- **2.** Нажмите File (Файл)→ New Tab (Новая вкладка), или нажмите клавиши  $<$ Ctrl $>$  $<$ T $>$ .

Чтобы закрыть вкладку, нажмите кнопку X на вкладке или нажмите клавиши <Ctrl><W>.

#### **Начало работы с Ubuntu**

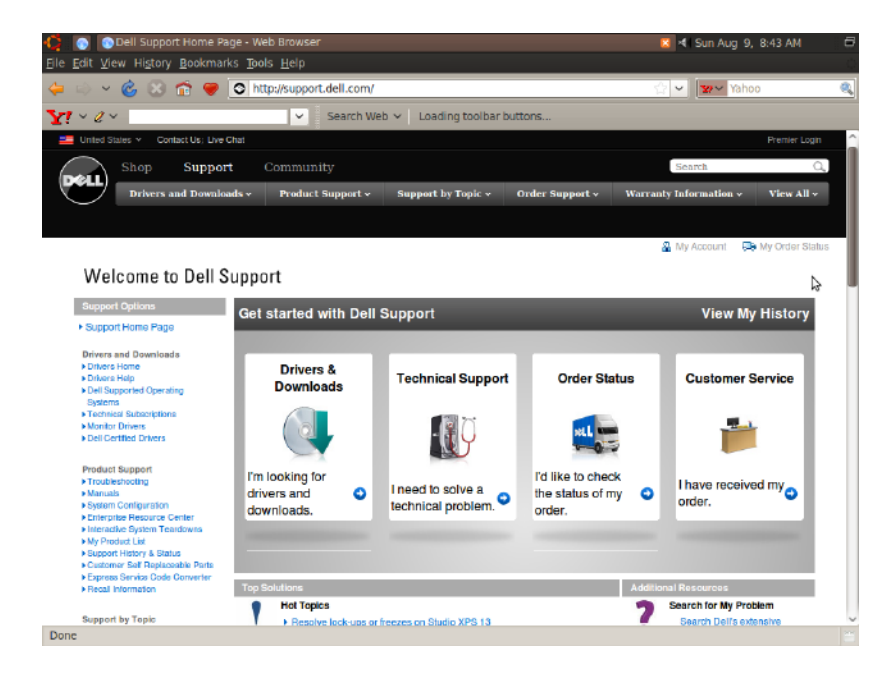

#### Закладки

Вы можете создавать, систематизировать и редактировать закладки в вебобозревателе.

Чтобы создать закладку, выполните указанные действия.

- **1.** Откройте веб-обозреватель.
- **2.** Чтобы сделать закладку для страницы или группы вкладок, выполните указанные действия.
	- Нажмите Bookmarks (Закладки)→ Bookmark This Page (Сделать закладку для этой страницы) или нажмите клавишу <Ctrl><D>.
	- Нажмите Bookmarks (Закладки)→ Bookmark All Tabs (Сделать закладки для всех вкладок).
- **3.** Введите имя закладки.
- **4.** Чтобы сохранить закладку, выберите папку из раскрывающегося меню или создайте новую папку.
- **5.** Нажмите Done (Готово).

Чтобы систематизировать и редактировать закладки, нажмите **Bookmarks** (Закладки)→ Organize Bookmarks (Систематизировать закладки).

### Добавление закладок в категорию «Избранное»

Вы можете добавлять закладки для вебсайтов в категорию Favorites (Избранное) прямо в веб-обозревателе.

Чтобы добавить закладку в категорию Favorites (Избранное), откройте вебобозреватель и воспользуйтесь одним из указанных методов:

- Нажмите Bookmarks (Закладки) $\rightarrow$ Bookmark in Launcher (Закладка в программе запуска).
- Нажмите клавиши <Ctrl><Shift><D>.
- $\bullet$  Шелкните значок  $\bullet$ .

### <span id="page-15-0"></span>Обмен мгновенными сообщениями

Клиент для обмена мгновенными сообщениями Pidgin позволяет одновременно использовать несколько учетных записей обмена мгновенными сообщениями.

Нажмите Internet (Интернет) в главном меню, а затем шелкните значок Pidgin Откроется окно Buddy List (Список приятелей).

При самом первом открытии Pidgin откроется диалоговое окно Accounts (Учетные записи) с предложением добавить учетные записи.

- **1.** Нажмите кнопку Add (Добавить) в диалоговом окне Accounts (Учетные записи).
- **2.** В окне Add Account (Добавить учетную запись) введите требуемую информацию, а затем нажмите кнопку Add (Добавить).
- **3.** Нажмите кнопку Close (Закрыть) в диалоговом окне Accounts (Учетные записи).

## Создание папок и файлов

Категория Files & Folders (Файлы и папки) в главном меню позволяет просматривать, создавать, систематизировать файлы и папки и выполнять их поиск.

### Создание новой папки

Чтобы создать новую папку, выполните указанные действия.

- **1.** Нажмите Files & Folders (Файлы и папки) в главном меню.
- **2.** Перейдите в требуемую папку.
- **3.** Нажмите File (Файл)→ Create Folder (Создать папку), или щелкните правой кнопкой мыши и выберите команду Create Folder (Создать папку).
- **4.** Присвойте имя этой папке и нажмите клавишу <Enter>.

#### Добавление закладок

Вы можете создавать закладки для облегчения доступа к часто используемым папкам.

Чтобы сделать закладку для папки, выполните указанные действия.

- **1.** Найдите нужную папку и откройте ее.
- **2.** Нажмите Bookmarks (Закладки)→ Add Bookmark (Добавить закладку), или нажмите клавиши <Ctrl><D>. Закладка появится в меню Bookmarks (Закладки).

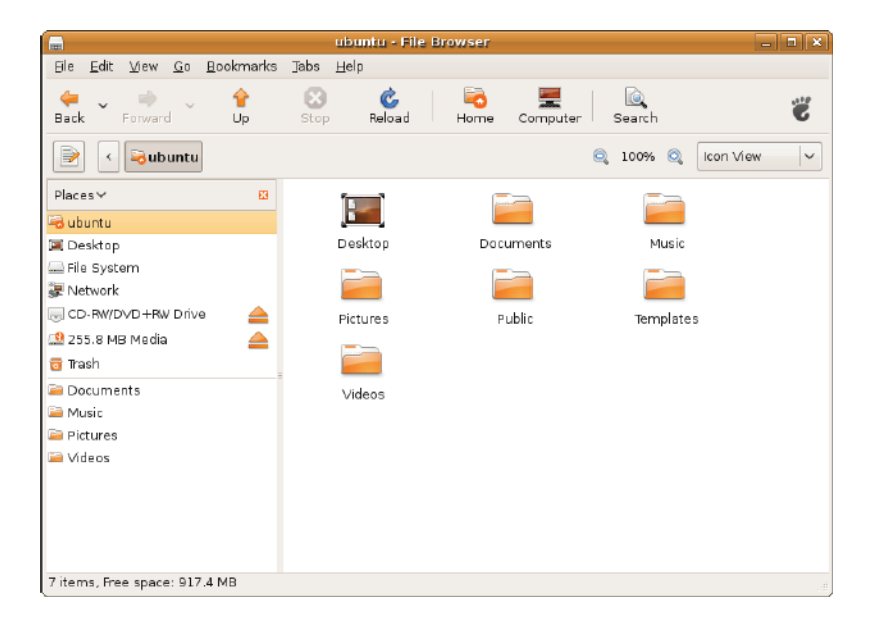

### Индивидуальная настройка экранной заставки

Чтобы настроить параметры экранной заставки в соответствии со своими предпочтениями, выполните указанные действия.

- **1.** Нажмите System (Система) в главном меню.
- **2.** Нажмите ScreenSaver (Экранная заставка) в подкатегории Preferences (Настройка). Откроется окно Screensaver Preferences (Настройка экранной заставки).
- **3.** Выберите экранную заставку по своему вкусу из списка Screensaver theme (Тема экранной заставки).
- **4.** Установите ползунок, чтобы задать продолжительность времени ожидания перед появлением экранной заставки.
- **5.** Установите флажок Activate screensaver when computer is idle (Активировать экранную заставку в случае простоя компьютера).
- **6.** Если вы хотите, чтобы экранная заставка блокировала экран, установите флажок Lock screen when screensaver is active (Блокировать экран при включении экранной заставки).
- **7.** Нажмите кнопку Close (Закрыть).

#### **Начало работы с Ubuntu**

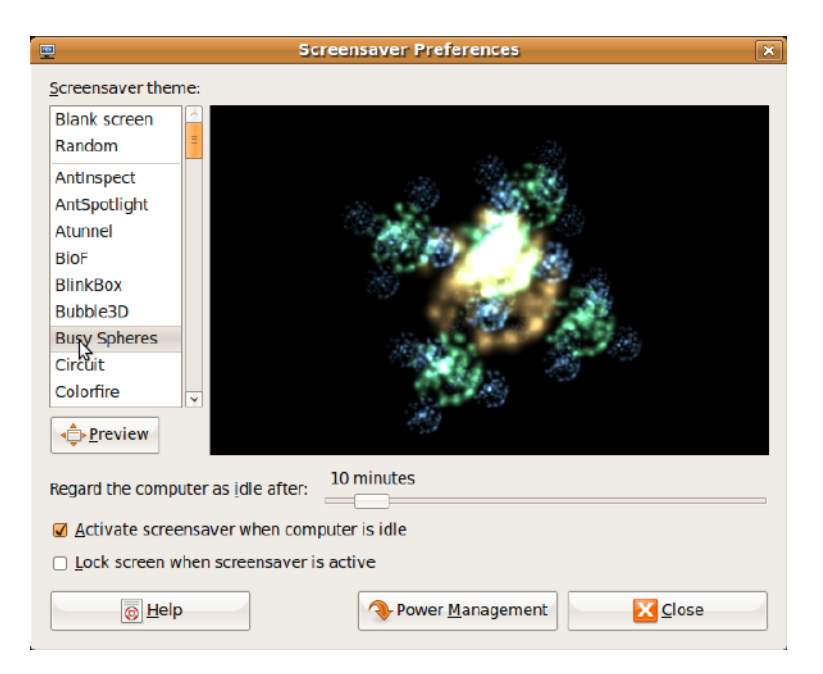

### <span id="page-20-0"></span>Перенос данных

Операционная система Ubuntu позволяет легко переносить данные с устройств USB.

#### USB-устройства для хранения данных

**1.** Для подключения таких запоминающих устройств, как жесткие диски USB или флэш-накопители, используйте свободный разъем USB на компьютере.

При этом автоматически устанавливаются драйверы и открывается окно File Browser (Средство просмотра файлов).

- **2.** Выберите файлы, которые необходимо перенести, и место, в которое их нужно перенести.
- **3.** Нажмите Copy (Копировать). Файлы будут перенесены в выбранное место.

### Цифровые камеры

- **1.** Подключите цифровую камеру к свободному разъему USB на компьютере.
- **2.** Включите камеру и установите ее в режим просмотра или передачи файлов.
- **3.** В открывшемся окне Import (Импорт) выберите F-Spot Photo Manager в качестве программы, в которой будут открыты файлы.
- **4.** Выберите файлы, которые необходимо перенести, и место, в которое их нужно перенести.
- **5.** Нажмите Copy (Копировать). Файлы будут перенесены в выбранное место.

### Настройка системных параметров

В категории System (Система) предлагаются или отображаются средства управления оформлением рабочего стола и работой компьютера.

В ней имеются следующие подкатегории:

• Preferences (Настройка) - для настройки или изменения клавиш быстрого вызова команд, параметров управления потреблением энергии, переключения режима рабочего стола и т.д.

• Administration (Администрирование) -

лля управления залачами компьютера (например, печатью, установкой времени и латы, выполнением проверок аппаратных средств компьютера и т.л.

#### Установка и удаление приложений

Чтобы установить приложения на компьютер или улалить их, выполните указанные лействия.

- 1. Нажмите System (Система) в главном меню.
- 2. Нажмите Synaptic Package Manager (Диспетчер пакетов Synaptic) в подкатегории Administration (Администрирование).
- 3. Введите пароль и нажмите ОК.
	- Чтобы установить приложение, установите флажок для нужного приложения.
	- Чтобы улалить приложение, снимите флажок для соответствующего приложения.

Некоторым приложениям могут требоваться лополнительные вспомогательные приложения ИЛИ ОНИ МОГУТ ВХОЛИТЬ В СОСТАВ пакета программ. Если вы желаете продолжить установку или удаление приложения, нажмите Install All/ **Remove All (Установить все/Улалить)** все) в окне полтвержления.

- 4. После внесения изменений, нажмите ОК.
- 5. Выберите внесенные изменения в окне подтверждения и нажмите кнопку Apply (Применить).

Во время загрузки, установки и удаления приложений появляются окна хода выполнения. По завершении этих процессов появляется окно Changes **Applied (Изменения применены).** 

6. Нажмите кнопку Close (Закрыть).

### <span id="page-22-0"></span>Переключение в режим классического рабочего стола

Чтобы переключиться в режим классического рабочего стола, выполните указанные действия.

- **1.** Нажмите System (Система) в главном меню.
- **2.** Нажмите Switch Desktop Mode (Переключить режим рабочего стола) в подкатегории Preferences (Настройка).
- **3.** Выберите Classic Desktop (Классический рабочий стол) и нажмите кнопку Apply (Применить).

Чтобы переключиться обратно на рабочий стол Ubuntu Netbook Desktop, выполните указанные действия.

**1.** Нажмите System (Система) на панели.

- **2.** Нажмите Preferences (Настройка)→ Switch Desktop Mode (Переключить режим рабочего стола).
- **3.** Выберите Ubuntu Netbook Desktop и нажмите Apply (Применить).

#### Запуск приложения в режиме классического рабочего стола

- **1.** Нажмите Applications (Приложения) на панели.
- **2.** Выберите желаемую категорию и щелкните приложение, которое вы хотите запустить.

### <span id="page-23-0"></span>Добавление значка приложения на классический рабочий стол и его удаление с классического рабочего стола

Вы можете добавить значок на классический рабочий стол для обеспечения быстрого доступа.

- **1.** Выберите приложение в меню Applications (Приложения).
- **2.** Перетащите приложение на классический рабочий стол.

Чтобы удалить приложение с классического рабочего стола, щелкните значок приложения правой кнопкой мыши и выберите команду Move to Trash (Переместить в корзину).

### Основные сочетания клавиш, используемые в Ubuntu

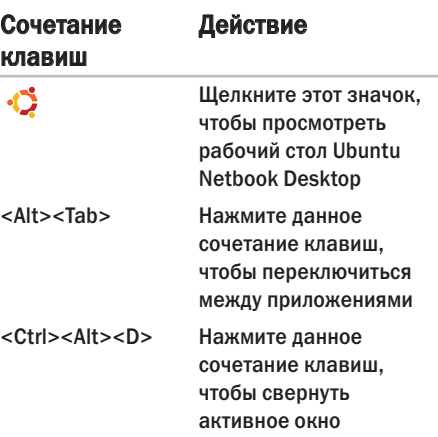

<Alt><F4> Нажмите данное сочетание клавиш, чтобы закрыть окно <Shift><Ctrl><N> Нажмите данное

сочетание клавиш, чтобы создать новую папку в категории Files & Folders (Файлы и папки)

Чтобы просмотреть дополнительную информацию о клавишах быстрого выбора команд, используемых в Ubuntu, выполните указанные действия.

- **1.** Нажмите System (Система) в главном меню.
- **2.** Нажмите Keyboard Shortcuts (Клавиши быстрого выбора команд) в подкатегории Preferences (Настройка).
- ПРИМЕЧАНИЕ. Приведенные ниже инструкции касаются рабочего стола Ubuntu Netbook Desktop. Они могут не действовать, если на компьютере установлен классический вид рабочего стола.

# <span id="page-25-0"></span>Переустановка операционной системы

- ВНИМАНИЕ. При использовании DVDдиска Ubuntu стираются все данные на жестком диске.
- ПРИМЕЧАНИЕ. В компьютере может отсутствовать оптический дисковод. Используйте внешний оптический дисковод или любое внешнее запоминающее устройство для выполнения процедур, связанных с дисками.

Для переустановки операционной системы используйте DVD-диск Ubuntu, входящий в комплект поставки компьютера. Чтобы переустановить операционную систему, выполните указанные действия.

- **1.** Выключите компьютер.
- **2.** Подключите внешний оптический дисковод USB к свободному разъему USB на компьютере.

#### ВНИМАНИЕ. При использовании DVDдиска Ubuntu стираются все данные на жестком диске.

- **3.** Вставьте DVD-диск Ubuntu во внешний оптический дисковод USB.
- **4.** Включите компьютер.
- **5.** При появлении логотипа DELL сразу нажмите клавишу <F12>.
- ПРИМЕЧАНИЕ. Указанные ниже шаги позволяют изменить последовательность загрузки. При следующей загрузке компьютера последовательность загрузки будет определяться устройствами, указанными в программе настройки системы.
- **6.** При появлении списка загрузочных устройств выделите CD/DVD/CD-RW (Дисковод CD/DVD/CD-RW) и нажмите клавишу <Enter>.
- **7.** Нажмите любую клавишу, чтобы выбрать пункт Boot from CD-ROM (Загрузить с диска CD-ROM). Для завершения процесса установки следуйте инструкциям на экране.

Напечатано в Ирландии.

www.dell.com | support.dell.com

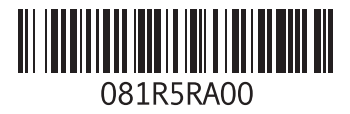